【ZOOMでレッスンをするための準備とやり方】

①スマホかタブレットかパソコンにZOOMをインストールします。 ZOOMは、サインイン、サインアップ不要で参加できます。

iPhone・iPad

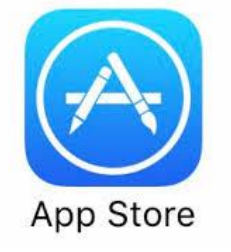

アプリストアからZOOM Cloud Meetingsをインストールしてください。

<https://apps.apple.com/jp/app/zoom-cloud-meetings/id546505307>

その他のスマホ・タブレット

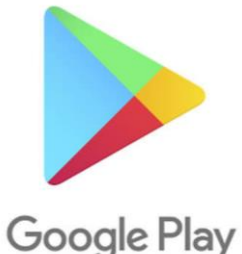

アプリストアからZOOM Cloud Meetingsをインストールしてください。

<https://play.google.com/store/apps/details?id=us.zoom.videomeetings&hl=ja>

パソコン

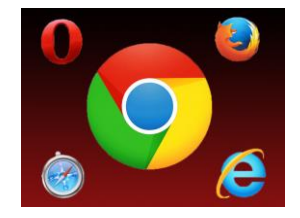

<https://zoom.us/download>

※PCでZOOMを使用してレッスンする場合は、カメラとマイクが必要になります。

【レッスン直前の準備】

②スマホかタブレット、PCでZOOMを起動させ、ミーティングに参加を クリックします。

※自分でZOOMを登録をしてい る方は、自分のメルアドとパス ワードでサインインして参加し ても大丈夫です。

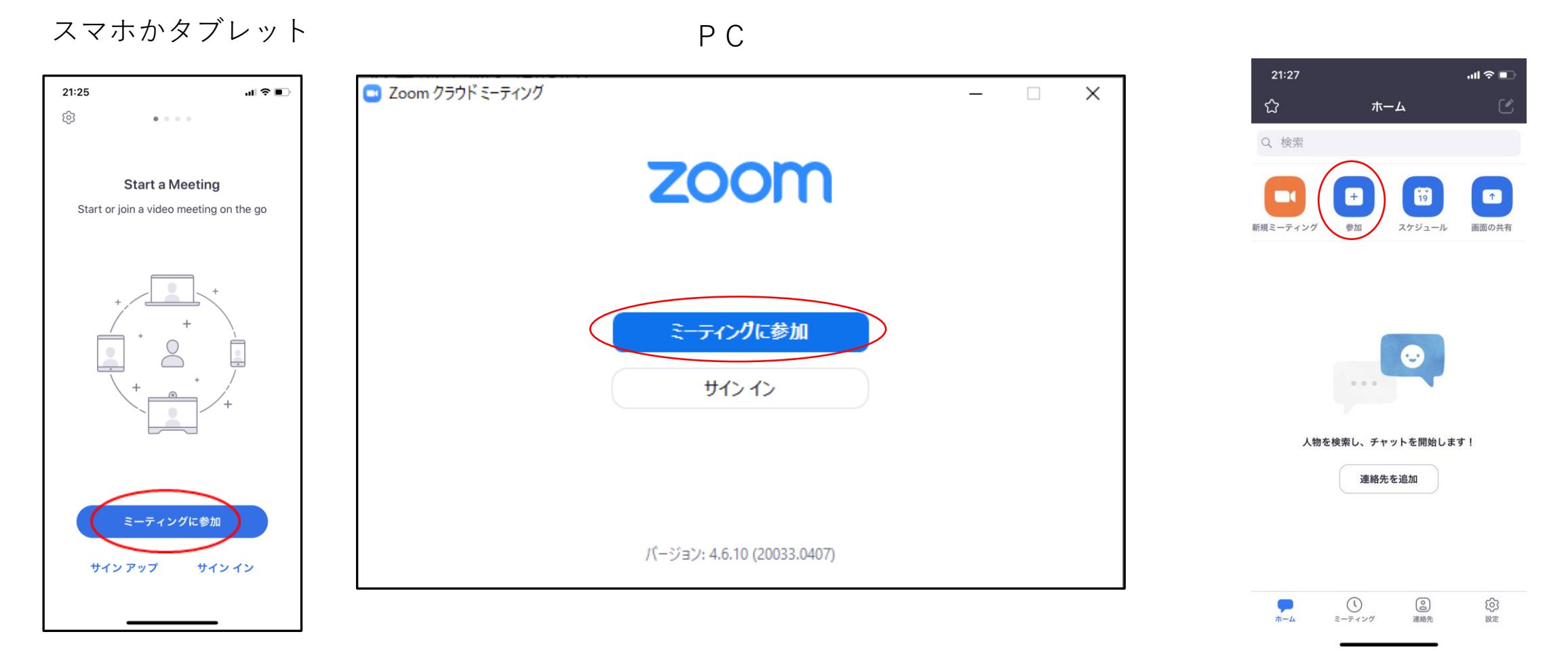

③ 時間になったら招待URLまたは「ミーティングID」と 「パスワード」を送ります。

- ・URLは、コピーしてSafariかChromeに入力すれば、 自動で参加します。
- ・IDをとパスワードは、入力して参加を押します。

 $16:12 - 7$ 21:27  $\mathbf{u}$   $\mathbf{v}$ キャンセル ミーティングに参加 ミーティング ID  $\vee$ **Start a Meeting** 会議室名で参加 Start or join a video meeting on the go 尚範 安藤 ミーティングパスワードを入力して ください 参加 パスワード 招待リンクを受け取っている場合は、そのリンクをもう-度タップしてミーティングに参加します キャンセル 続行 参加オプション  $\sqrt{2}$  $\bigcirc$ 待機しています... オーディオに接続しない 自分のビデオをオフにする  $($ 1 2 3 **ABC** DEF 4 5 6 GHI JKL **MNO** 7 8 9 ミーティングに参加 PORS TUV WXYZ  $\Omega$  $\circledcirc$ サインアップ サインイン ④カメラが起動してこの画 面になったら、「インター ネットを使用した通話」を 選択してください。

 $ul \hat{z} =$ 

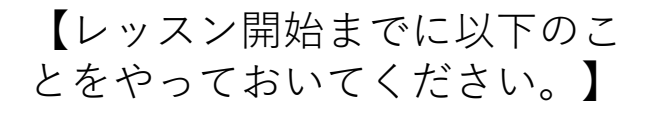

・③のミーティングIDを選ぶ状 態にしておいてください。

・背景が映るので、映ってもい い環境でお待ちください。

・音質的にイヤホンなどした方 がおすすめです。

・Wi-Fiの環境で行った方が安 心です。

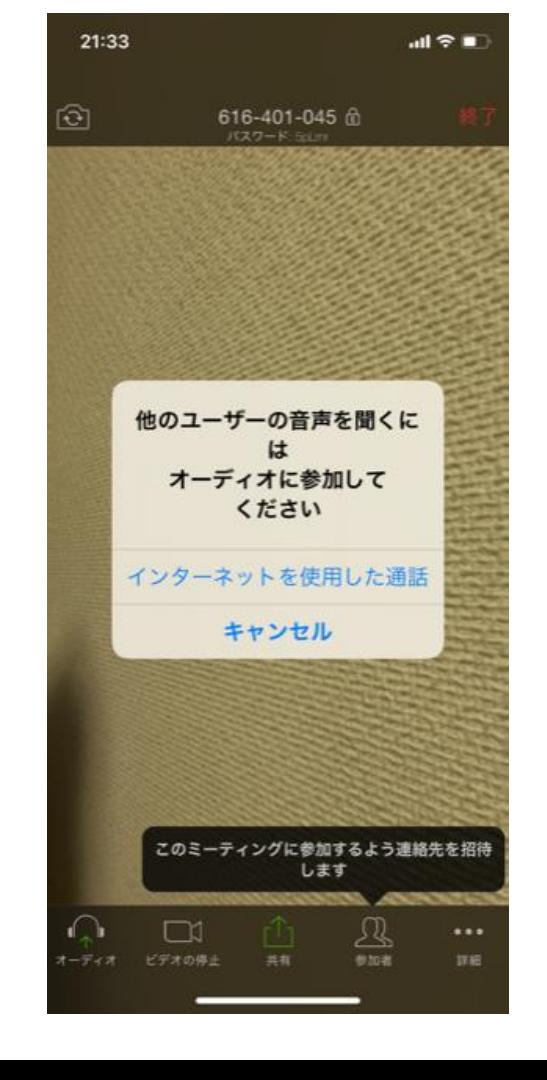